# Merlin 21/22 Izračun ukupne ocjene e-kolegija

Postavljanje jedne ili više aktivnosti u određenu kategoriju omogućava grupiranje više stavki u jednu konačnu ocjenu, ali i prilagođavanje izračuna ukupne ocjene.

Izračun se može postaviti na razini kategorije, ali i cijeloga e-kolegija.

Ovisno o načinu izračuna ukupne ocjene e-kolegija, sustav nudi mogućnosti unaprijed definiranih izračuna:

- **Srednja vrijednost ocjena** prosječna ocjena svih stavki u kategoriji
- **Ponderirana srednja vrijednost ocjena** prosječna se ocjena izračunava tako da svaka ocjena ima svoju težinu s kojom se množi – ponder (može biti različita)
- Jednostavna ponderirana srednja vrijednost ocjena prosječna se ocjena izračunava tako da svaka ocjena ima svoju težinu s kojom se množi – ponder (svima je jednak, a to je maksimalan broj bodova)
- **· Srednja ocjena u nizu** srednja ocjena u rasponu od najveće do najmanje ocjene (raspon ocjene)
- Najniža ocjena rezultat kategorije je najmanja ocjena svih stavki
- Najviša ocjena rezultat kategorije je najviša ocjena svih stavki
- Najčešća ocjena rezultat kategorije je najčešća ocjena koja se pojavljuje među stavkama unutar kategorije
- Zbroj ocjena zbroj ocjena razmjerno njihovoj težini (ponderu). Svakoj stavci unutar kategorije se postavlja ponder kako bi sustav prepoznao koliki postotak pojedina stavka nosi u ukupnome izračunu. Zbroj pondera mora biti 100.

# Srednja vrijednost ocjena

Ovim načinom izračuna ocjena ukupna se ocjena računa zbrajanjem svih ocjena te dijeljenjem s brojem ocjena (prosječna vrijednost).

U svakoj kategoriji za koju je predviđen izračun prosjeka svih ocjena potrebno je u postavkama podesiti Iz račun ocjene → Srednja vrijednost ocjena.

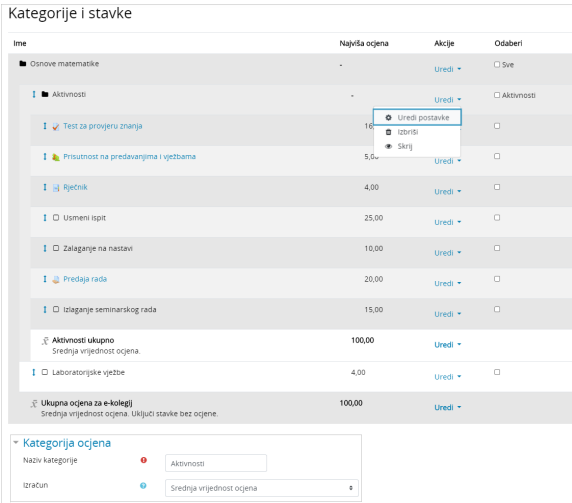

Slika: Postavljanje izračuna kategorije na srednju vrijednost ocjena

### **NAPOMENA**

Ako nastavnik ne unese nikakvu formulu ili ne odabere neki od ponuđenih načina za ukupan izračun pojedine kategorije, prema zadanim postavkama, ukupna će ocjena biti srednja vrijednost svih ocjena.

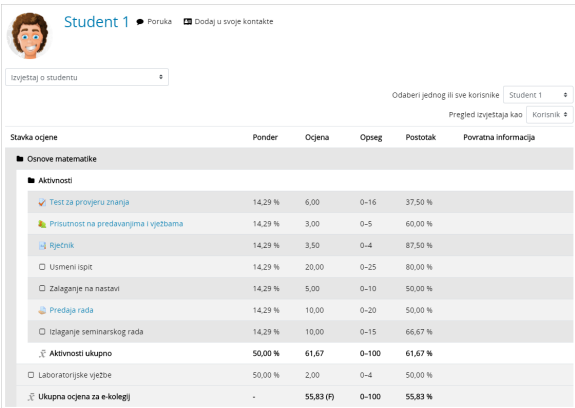

Slika: Primjer izračuna pomoću srednje vrijednosti ocjene

Primjer izračuna:

Prosjek kategorije (Ukupna ocjena aktivnosti) = 3,5/4 + 3/5 + 6/16 + 20/25 + 5/10 + 10/20 + 10/15 = 87,5% + 60% + 37,5% + 80% + 50% + 50% + 66,67% = 431,67% / 7 stavki = 61,67%

Prosjek (Laboratorijske vježbe ukupno) = 2/4 = 50%

Studentu je dodijeljena ocjena 3 skalom "Hrvatske ocjene"  $(1 – 5)$ .

Sustav Moodle ocjene dodijeljene skalom prepoznaje kao tekst.

Kod izračuna ocjene – Srednja vrijednost ocjena, sustav ocjene skalira od 0 – n.

U našoj skali, to će biti od 0 – 4. Stoga, ocjena 1 postaje 0/4, 2 postaje 1/4, 3 postaje 2/4, 4 postaje 3/4 i 5 postaje 4/4.

Do rezultata smo došli formulom 2/4 što je 50%.

Prosjek (Ukupna ocjena e-kolegija) = 61,67% + 50% = 111,66 / 2 stavke = 55,83%

## Zbroj ocjena

Koristeći način izračuna Zbroj ocjena, zbrajaju se vrijednosti svih stavki u kategoriji. Postotak kojim pojedina stavka doprinosi ukupnoj ocjeni upisuje se u polje Ponder. Stavka kojoj je postavljen ponder 10 nosit će 10% ukupne ocjene te kategorije.

U svakoj kategoriji za koju je predviđen izračun zbroja svih ocjena potrebno je u postavkama podesiti Izra čun ocjene → Zbroj ocjena.

| Kategorije i stavke                                                                   |                |                                                  |         |               |
|---------------------------------------------------------------------------------------|----------------|--------------------------------------------------|---------|---------------|
| Ime                                                                                   | Ponderio       | Najviša ocjena                                   | Akcije  | Odaberi       |
| <b>D</b> Osnove matematike                                                            |                | $\overline{\phantom{a}}$                         | Uredi * | $\square$ Sve |
| I Aktivnosti                                                                          |                |                                                  | Uredi * | □ Aktivnosti  |
| I il Rječnik                                                                          | $\Box$ 4.0     | <b>O</b> Uredi postavke<br>ft Izbriši<br>· Skrij |         | $\Box$        |
| 1 a Prisutnost na predavanjima i vježbama                                             | C <sub>2</sub> | C Osvježi pondere                                |         | $\Box$        |
| 1 V Test za provjeru znanja                                                           | $\Box$ 16.0    | 16.00                                            | Uredi * | $\Box$        |
| I O Usmeni ispit                                                                      | C1 25.0        | 25.00                                            | Uredi * | $\Box$        |
| 1 □ Zalaganje na nastavi                                                              | $\Box$ 10.0    | 10.00                                            | Uredi * | $\Box$        |
| I @ Predaja rada                                                                      | $\Box$ 20,0    | 20,00                                            | Uredi * | O             |
| ↓ □ Izlaganje seminarskog rada                                                        | $\Box$ 15.0    | 15.00                                            | Uredi * | $\Box$        |
| I C Laboratorijske vjezbe                                                             | $C = 5.0$      | 5(5.00)                                          | Uredi * | $\Box$        |
| E Aktivnosti ukupno                                                                   |                | 100,00                                           | Uredi + |               |
| E Ukupna ocjena za e-kolegij<br>Srednja vrijednost ocjena. Uključi stavke bez ocjene. |                | 100,00                                           | Uredi * |               |
| * Kategorija ocjena                                                                   |                |                                                  |         |               |
| Naziv kategorije<br>$\bullet$<br>Aktivnosti<br>Izračun<br>$\bullet$<br>Zbroj ocjena   | ٠              |                                                  |         |               |
|                                                                                       |                |                                                  |         |               |

Slika: Postavljanje izračuna kategorije na zbroj ocjena

Nakon spremanja promjena, sustav automatski, ovisno o broju bodova, svakoj stavci dodijeli ponder (težinu). Zbroj pondera u svakoj kategoriji mora biti 100. Ponderi se mogu mijenjati ovisno o potrebi.

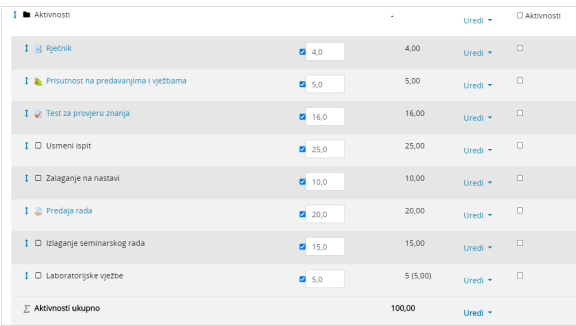

#### Slika: Postavljanje pondera na pojedinu stavku

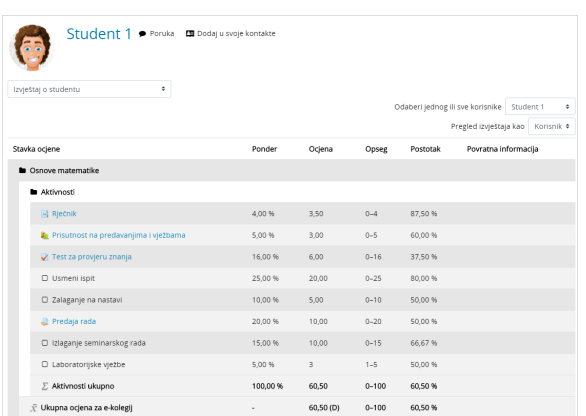

Slika: Primjer izračuna pomoću zbroja ocjena

Primjer izračuna:

Zbroj ocjena (Student 1):

4% od 87,5% = 3,5

5% od 60% = 3

16% od  $37.5% = 6$ 

25% od 80% = 20

10% od 50%= 5

20% od 50% = 10

15% od 66,67% = 10

5% od 50% = 3 (kod Zbroja ocjena, stavka koja se ocjenjuje skalom računa se od 1 – n, što iznosi 3 boda)

60,5 (60,50% od 100%)

 $\mathcal{L}_\mathcal{L}$  , where  $\mathcal{L}_\mathcal{L}$  , we have the set of the set of the set of the set of the set of the set of the set of the set of the set of the set of the set of the set of the set of the set of the set of the set

### Uporaba formule

Prilagođeni izračun ukupne ocjene dobiva se korištenjem formula. Time nastavnici mogu postaviti formule pomoću kojih će izračunati ukupnu ocjenu (dijeliti ili množiti izračune određenim bodovima i slično).

Za postavljanje formule potrebno je odabrati kategoriju za izračun i opciju Uredi izračun.

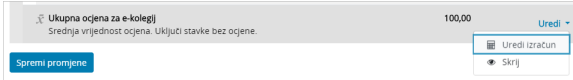

Slika: Pristup izračunu za kategoriju

Nakon pristupa pojavljuju se dvije sekcije: Formula i ID brojevi.

Prije samoga upisa formule svakoj je aktivnosti potrebno dodijeliti ID brojeve koji će predstavljati tu aktivnost u samoj formuli. ID brojevi sastoje se od dvostrukih uglatih zagrada i oznake aktivnosti, a popis svih aktivnosti s pripadajućim ID brojevima dostupan je ispod polja za upis formule. Na istome mjestu dodjeljuju se novi ID brojevi.

ID brojevi upisuju se u polje pokraj naziva bez uglatih zagrada jer ih sustav automatski dodaje nakon spremanja promjena.

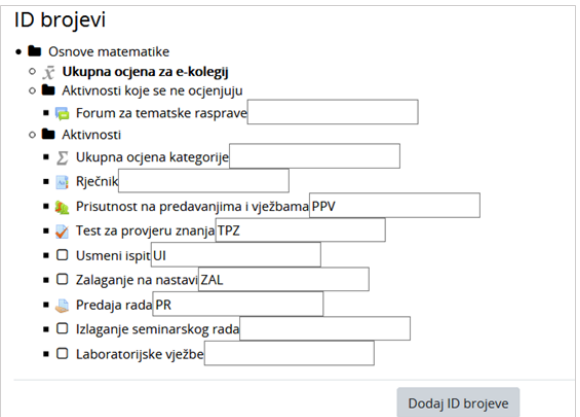

Slika: Dodjeljivanje ID brojeva

Nakon upisa ID brojeva isti se spremaju odabirom dugmeta Dodaj ID brojeve.

Sintaksa pisanja formule:

1. Započeti sa znakom jednakosti

(=)

2. Odabrati funkciju, primjerice

=sum()

- 3. Unutar okruglih zagrada postavite ID brojeve
- =sum([[stavka1]][[stavka2]][[stavka3]])
- 4. Odvojiti svaki ID broj točka-zarezom(;)
- =sum([[stavka1]];[[stavka2]];[[stavka3]])

#### Spremite formulu odabirom dugmeta Spremi promjene.

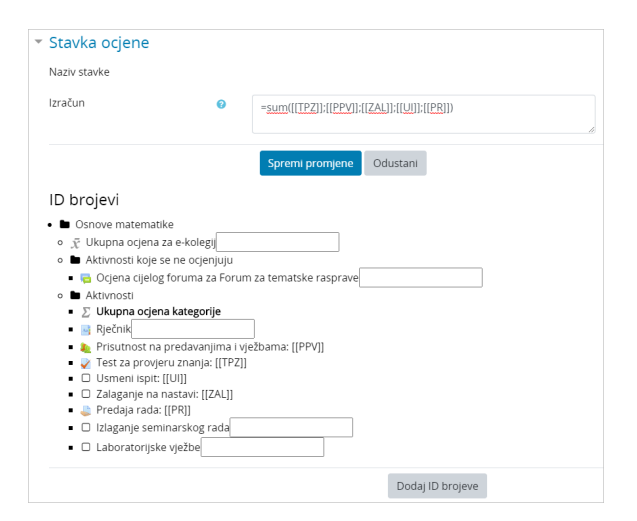

Slika: Pisanje formule

| Student 1 P Poruka E Dodaj u svoje kontakte         |         |        |                            |                                                                                 |   |  |  |  |
|-----------------------------------------------------|---------|--------|----------------------------|---------------------------------------------------------------------------------|---|--|--|--|
| ۰<br>Izvieštaj o studentu                           |         |        |                            | Odaberi jednog ili sve korisnike Student 1<br>Pregled izvještaja kao Korisnik * | ٠ |  |  |  |
| Stavka ocjene                                       | Ponder  | Ociena | Opseg                      | Povratna informacija<br>Postotak                                                |   |  |  |  |
| Csnove matematike                                   |         |        |                            |                                                                                 |   |  |  |  |
| Aktivnosti koje se ne ocjenjuju                     |         |        |                            |                                                                                 |   |  |  |  |
| Ocjena cijelog foruma za Forum za tematske rasprave | 50.00%  | ×.     | Svida mi se-Ne svida mi se |                                                                                 |   |  |  |  |
| Aktivnosti                                          |         |        |                            |                                                                                 |   |  |  |  |
| Rječnik                                             | 4.00%   | 3.50   | $0 - 4$                    | 87.50 %                                                                         |   |  |  |  |
| Prisutnost na predavanjima i vjezbama               | 5.00%   | 3.00   | $0 - 5$                    | 60.00 %                                                                         |   |  |  |  |
| Test za provjeru znanja                             | 16.00%  | 6,00   | $0 - 16$                   | 37.50 %                                                                         |   |  |  |  |
| Usmeni ispit                                        | 25.00 % | 20.00  | $0 - 25$                   | 80.00 %                                                                         |   |  |  |  |
| C Zalaganje na nastavi                              | 10.00 % | 5.00   | $0 - 10$                   | 50.00 %                                                                         |   |  |  |  |
| Predaja rada                                        | 20.00 % | 10.00  | $0 - 20$                   | 50.00 %                                                                         |   |  |  |  |
| C Izlaganje seminarskog rada                        | 15.00%  | 10.00  | $0 - 15$                   | 66.67%                                                                          |   |  |  |  |
| C Laboratorijske vjezbe                             | 5.00%   | 3      | $1 - 5$                    | 50.00 %                                                                         |   |  |  |  |
| Aktivnosti ukupno                                   | 100,00% | 44,00  | $0 - 100$                  | 44,00 %                                                                         |   |  |  |  |

Slika: Primjer izračuna pomoću formule

Primjer izračuna pomoću funkcije sum:

Izračun na slici prikazuje zbroj stavki Test za provjeru znanja, Prisutnost na predavanjima i vježbama, Zalaganje na nastavi, Usmeni ispit i Predaja rada.

Zbroj = 6/16 + 3/5 + 5/10 + 20/25 + 10/20 = 44 osvojena boda

Sustav prikazuje postotak od 44% od ukupnih 100%, odnosno 44 boda od najveće ocjene e-kolegija 100.

Budući da je ukupan broj bodova navedenih stavki 76, potrebno je postaviti najveću ocjenu e-kolegija 76.

Promjena najveće ocjene e-kolegija podešava se u postavkama kategorije Osnove matematike odabirom poveznice Uredi u retku te kategorije, odnosno njezinu nazivu.

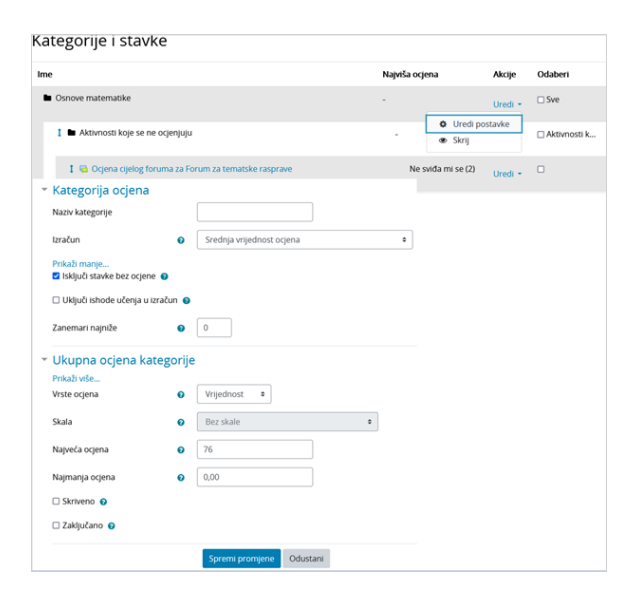

Slika: Promjena najveće ocjene

U Izvještaju nastavnika za Studenta 1 prikazat će se ispravan postotak od 57,89%.

44 bodova / 76 bodova = 57,89%

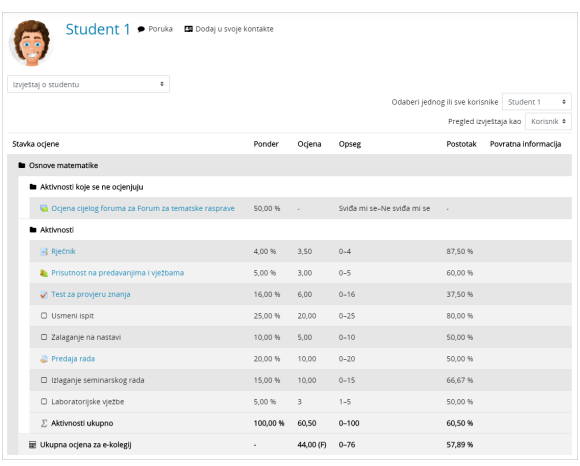

Slika: Primjer izračuna pomoću formule

Najčešće korištene funkcije izračuna su:

=sum( ) – zbraja sve stavke

=average( ) – prosjek svih stavki

=min( ) – minimalna vrijednost svih stavki

=max( ) – maksimalna vrijednost svih stavki

Od inačice Moodle 3.6 dostupne su i sljedeće funkcije u izračunu:

=if( ) – procjenjuje prvi argument (uvjet) i ako je uvjet zadovoljen vraća drugi argument (true condition), a ako uvjet nije zadovoljen vraća treći argument (false condition)

=or( ) – procjenjuje je li koji od argumenata or-uvjeta zadovoljen te ovisno o rezultatu vraća prvi ili drugi argument iz if-uvjeta

=and( ) – procjenjuje jesu li svi argumenti iz and-uvjeta zadovoljeni te ovisno o rezultatu vraća prvi ili drugi argument iz if-uvjeta

Primjer izračuna pomoću if-uvjeta:

Na slici su prikazane tri stavke (Aktivnost1, Aktivnost2 i Aktivnost3), a najveća ocjena za svaku od stavki iznosi 100. Student iz primjera ostvario je sljedeće bodove:

Aktivnost1: 30 Aktivnost2: 80 Aktivnost3: 70

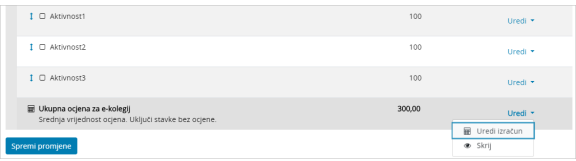

#### Slika: Primjer uređivanja izračuna ukupne ocjene kolegija pomoću formule

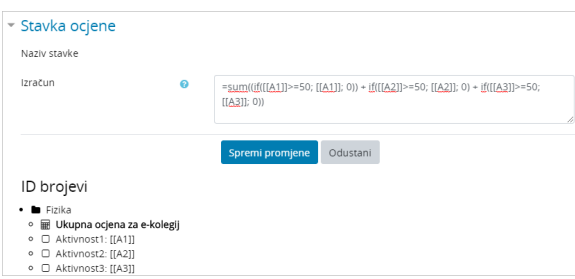

Slika: Primjer izračuna pomoću if-uvjeta

Ukupna ocjena računa se pomoću formule kao zbroj sve tri stavke, a zbrajaju se samo ostvareni bodovi ako su veći ili jednaki 50, dok je u suprotnom iznos ostvarenih bodova 0.

Formula:

=sum((if([[A1]]>=50; [[A1]]; 0))+if([[A2]]>=50; [[A2]]; 0)+ if([[A3]]>=50; [[A3]]; 0))

=sum(0+80+70)

=150

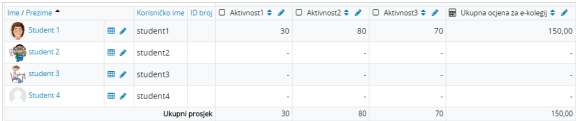

Slika: Prikaz ukupne ocjene u izvještaju nastavnika

S obzirom na to da je student za Aktivnost1 ostvario manje od 50 bodova, računa mu se 0 kao broj ostvarenih bodova. Stoga je student iz primjera ukupno ostvario 150 bodova (umjesto 180 što je zbroj bodova svih aktivnosti bez postavljenih uvjeta).

#### Primjer izračuna pomoću if+and uvjeta:

Na slici su prikazane tri stavke (Kolokvij1, Kolokvij2 i Kolokvij3) smještene unutar kategorije Kolokviji. Prvo ćemo izračunati ukupnu ocjenu kategorije Kolokviji pomoću formule koristeći if+and uvjet.

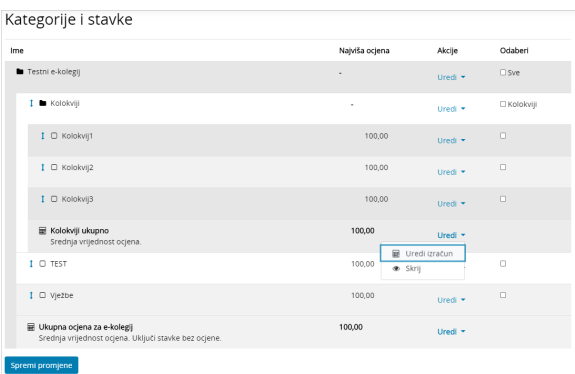

#### Slika: Primjer uređivanja izračuna ocjene kategorije Kolokviji pomoću formule

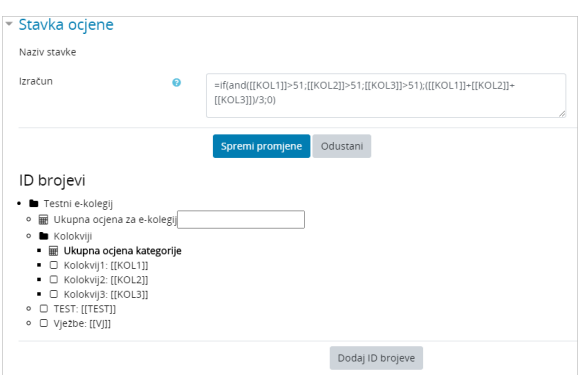

Slika: Primjer izračuna ocjene kategorije pomoću if+and uvjeta

Formula:

=if(and([[KOL1]]>51;[[KOL2]]>51;[[KOL3]]>51);([[KOL1]]+[[KOL2]]+[[KOL3]])/3;0)

Najveća ocjena za sva tri kolokvija iznosi 100 i ako student iz bilo kojeg od kolokvija ostvari broj bodova manji od 51, ukupna ocjena kategorije Kolokviji iznosit će 0 bodova te student treba izaći na pismeni ispit (stavka TEST).

Ako student iz sva tri kolokvija ostvari broj bodova veći od 51, ukupna ocjena kategorije Kolokviji računa mu se kao srednja vrijednost ocjene te tri stavke.

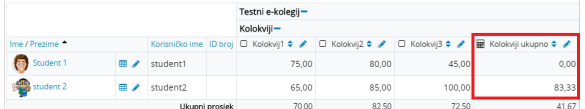

Slika: Prikaz ukupne ocjene kategorije Kolokviji u izvještaju nastavnika

U primjeru je Student1 ostvario iz Kolokvija3 45 bodova što je manje od prolaznih 51 i ukupna ocjena kategorije Kolokviji je 0.

Student2 je iz sva tri kolokvija ostvario više od 51 bod i ukupna ocjena kategorije Kolokviji iznosi 83,33 boda.

=if(and([[KOL1]]>51;[[KOL2]]>51;[[KOL3]]>51);([[KOL1]]+[[KOL2]]+[[KOL3]])/3;0)

=(65,00+85,00+100,00)/3

=83,33

Primjer izračuna ukupne ocjene kolegija pomoću if-uvjeta:

Ukupnu ocjenu za e-kolegij Testni e-kolegij ćemo računati pomoću formule koristeći if-uvjet.

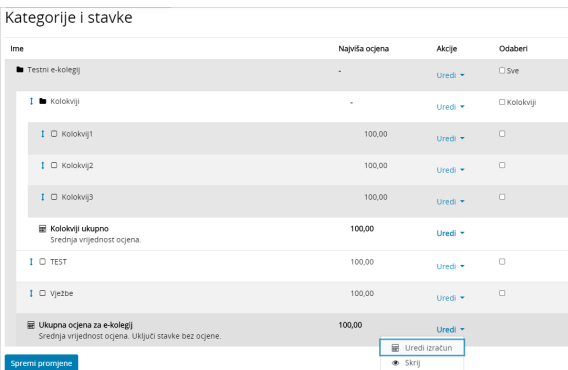

Slika: Primjer uređivanja izračuna ukupne ocjene kolegija pomoću formule

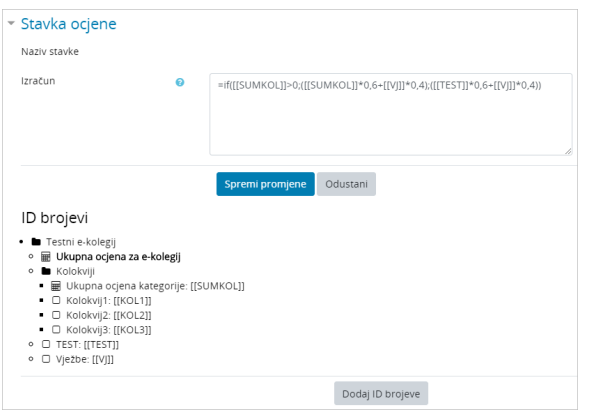

Slika: Primjer izračuna ocjene kolegija pomoću if-uvjeta

Formula:

#### =if([[SUMKOL]]>0;([[SUMKOL]]\*0,6+[[VJ]]\*0,4);([[TEST]]\*0,6+[[VJ]]\*0,4))

Ako je ukupna ocjena kategorije Kolokviji veća od 0, ukupna ocjena za e-kolegij računa se kao zbroj ukupne ocjene kategorije Kolokviji (čiji je udio u ukupnoj ocjeni 60%) i stavke Vježbe (čiji je udio u ukupnoj ocjeni 40%). Ako ukupna ocjena kategorije Kolokviji nije veća od 0, ukupna ocjena za e-kolegij računa se kao zbroj stavke TEST (čiji je udio u ukupnoj ocjeni 60%) i stavke Vježbe (čiji je udio u ukupnoj ocjeni 40%).

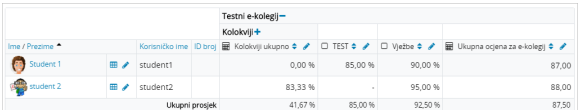

Slika: Prikaz ukupne ocjene kolegija u izvještaju nastavnika

Na primjeru Studenta1 ukupna ocjena za kategoriju Kolokviji je 0, stoga je trebao polagati pismeni ispit te mu se ukupna ocjena za e-kolegij računa kao zbroj stavke TEST (čiji je udio u ukupnoj ocjeni 60%) i stavke Vježbe (čiji je udio u ukupnoj ocjeni 40%).

=if([[SUMKOL]]>0;([[SUMKOL]]\*0,6+[[VJ]]\*0,4);([[TEST]]\*0,6+[[VJ]]\*0,4))

=85,00\*0,6+90,00\*0,4

=51,00+36,00

=87,00

Za Studenta2 ukupna ocjena kategorije Kolokviji je veća od 0 (iznosi 83,33) te mu se ukupna ocjena za ekolegij računa kao zbroj ukupne ocjene kategorije Kolokviji (čiji je udio u ukupnoj ocjeni 60%) i stavke Vježbe (čiji je udio u ukupnoj ocjeni 40%).

=if([[SUMKOL]]>0;([[SUMKOL]]\*0,6+[[VJ]]\*0,4);([[TEST]]\*0,6+[[VJ]]\*0,4))

=83,33\*0,6+95\*0,4

=50,00+38,00

=88,00

Više o vrstama formula možete pročitati na [Moodle.org stranicama.](https://wiki.srce.hr/download/attachments/69505092/image2019-8-2_15-20-7.png?version=1&modificationDate=1624860981000&api=v2)

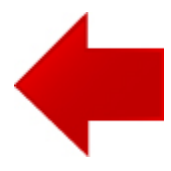

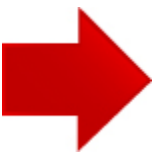